## **Deel 1: Registratie MetOffice**

## **Stap 1: Registratie**

Registreer uzelf eerst als deelnemer bij MetOffice. Doe dit voordat het u weerstation met wifi gaat koppelen, maar nadat u het buiten hebt geïnstalleerd. Scan de QR-code met uw telefoon om uzelf te registreren.

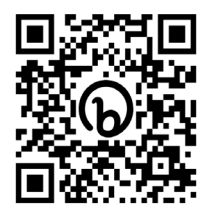

MetOffice registratie

Of zoek met een zoekmachine, zoals Google, op "Register for Weather Observations Website" en klik op de eerste link.

(De link is helaas instabiel en geven we daarom niet hier weer.)

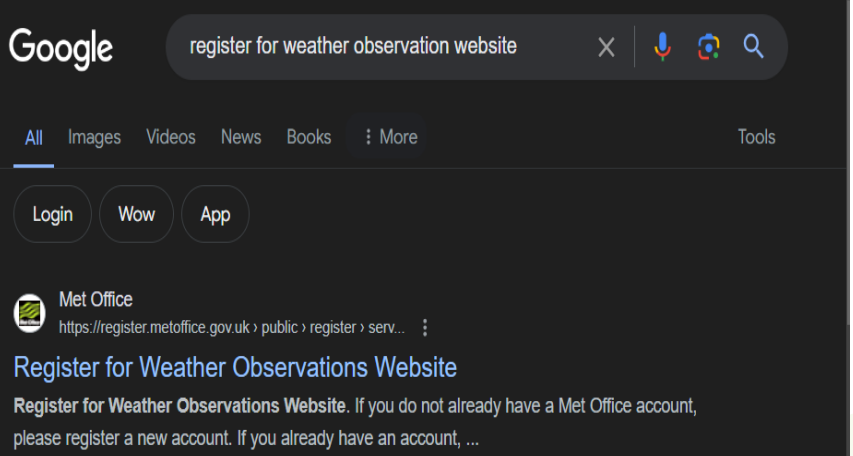

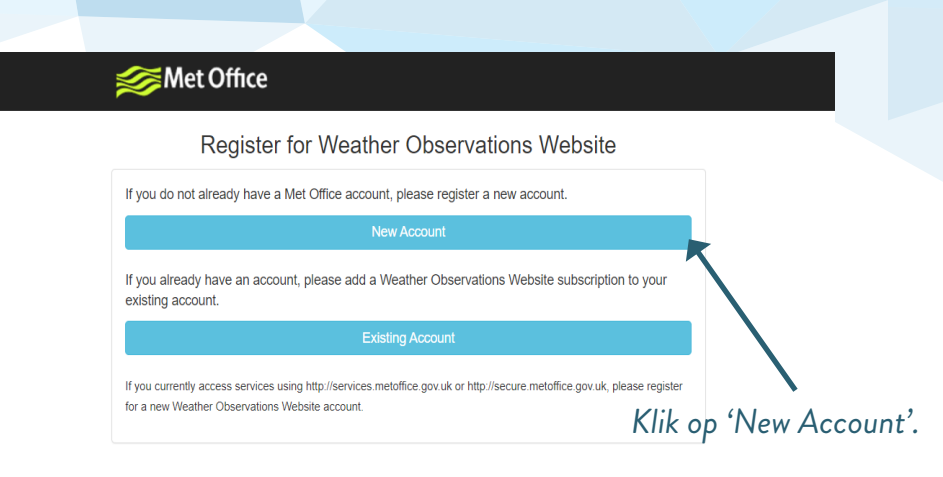

*U kunt uw wachtwoord en gebruikersnaam aan het einde van dit* 

## **Stap 2: Inloggen**

Na registratie ontvang u een e-mail met als onderwerp "Met Office Registration". Gebruik de link in de e-mail om naar het inlogscherm van de Weather Observation Website (WOW) te gaan. Log hier in met uw opgegeven gebruikersnaam en wachtwoord. U kunt ook inloggen bij WOW door de QR-code te scannen met uw telefoon of door de link te openen.

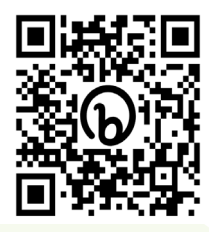

Aanmelden bij WOW

https://wow.metoffice.gov.uk/